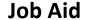

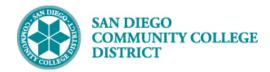

### CREATING A NEW CLASS SECTION

BUSINESS PROCESS: CREATE A NEW COURSE MODULE: CURRICULUM MANAGEMENT

#### **PREREQUISITES**

Must have scheduling security in Campus Solutions.

#### **INSTRUCTIONS**

This Job Aid will go over the process necessary to create a new class section.

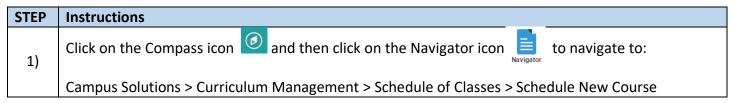

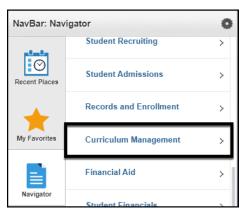

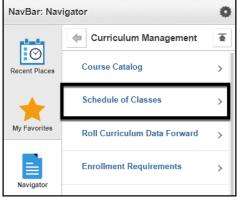

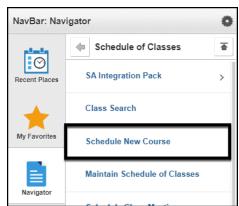

| STEP | Instructions                                                                                                    |
|------|----------------------------------------------------------------------------------------------------|
|      | Enter the <b>Term</b> , <b>Subject Area</b> , <b>Catalog Nbr</b> and <b>Campus</b> . Click the <b>Search button</b> . |

DATE CREATED: 6/9/20 PAGE 1 OF 10

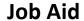

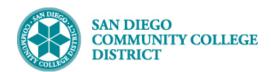

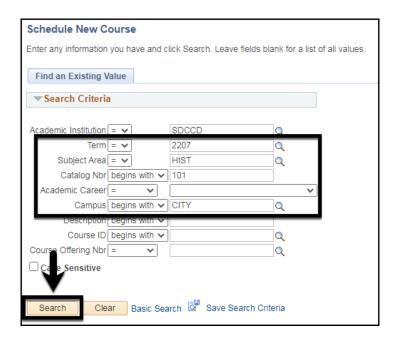

STEP Instructions

3) If there are existing sections for a course, click the plus button to add a new section of the course.

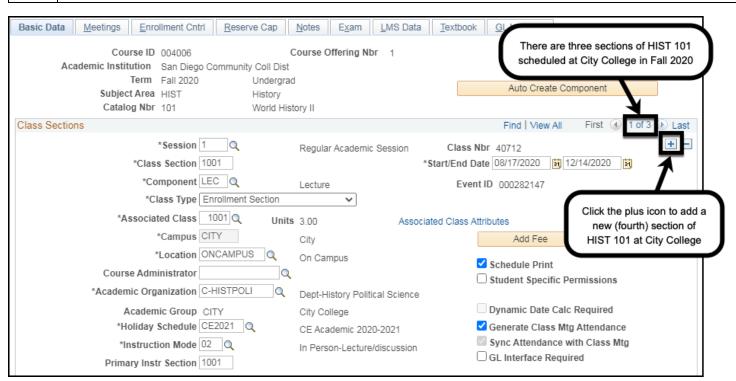

DATE CREATED: 6/9/20 PAGE 2 OF 10

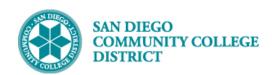

| STEP | Instructions                                                                                    |
|------|-------------------------------------------------------------------------------------------------|
| 4)   | After clicking the <b>plus icon</b> , you will see a new "blank" section that you can schedule. |

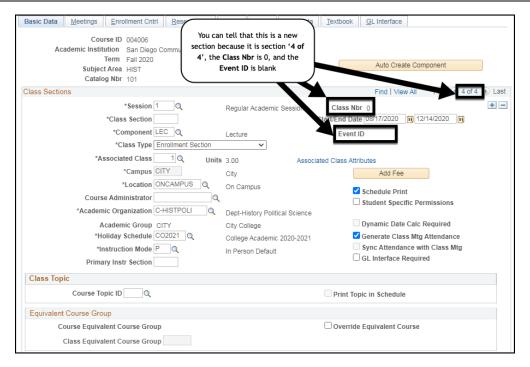

STEP Instructions

5) Begin by selecting the Session Code and Class Start and End Date.

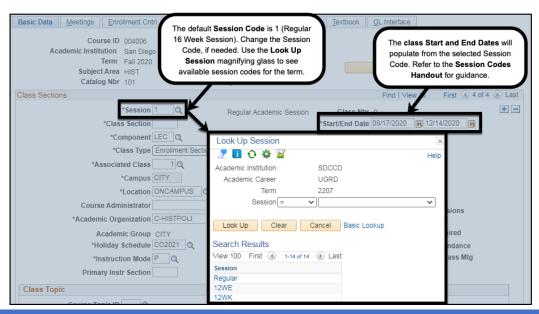

DATE CREATED: 6/9/20 PAGE 3 OF 10

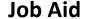

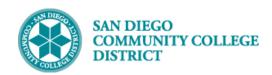

# Add the Class Section Number. The Associated Class Number and Primary Instr Section will default from the Class Section Number. Note: City Class Section Numbers begin with a 1 Mesa Class Section Numbers begin with a 2 Miramar Class Section Numbers begin with a 3 Continuing Education Class Section Numbers begin with a 4 Example: The class below is scheduled at City College and it is the fourth section scheduled, the Class Section Number is 1004. Reminder: Check with your campus lead scheduler about using special Class Section Numbers. Warning: Class Section Numbers should not be repeated within the same term, campus, and Course

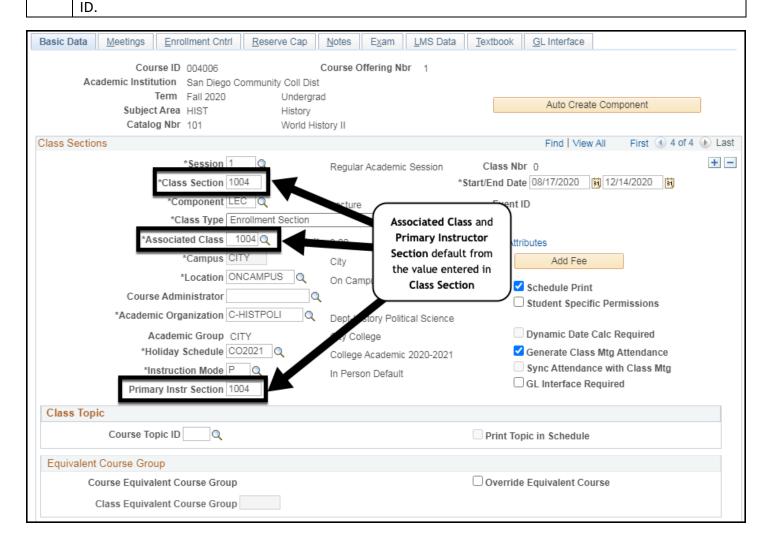

DATE CREATED: 6/9/20 PAGE 4 OF 10

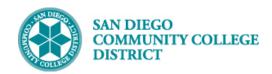

#### 

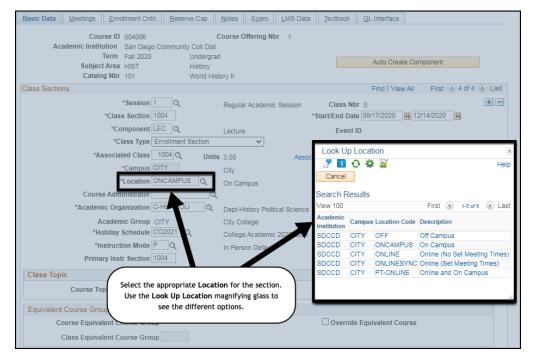

| STEP | Instructions                                                                                                    |
|------|----------------------------------------------------------------------------------------------------|
| 8)   | Select the Instruction Mode for the class section. <b>Tip:</b> Refer to the <b>Course Modality Definitions Handout</b> for guidance. |

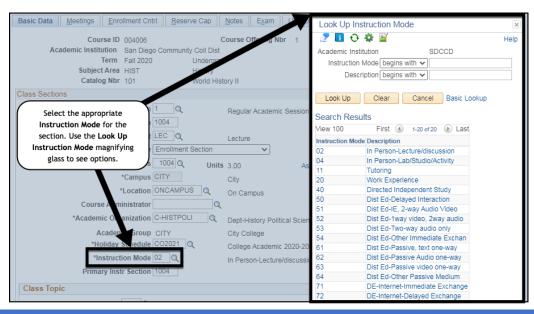

DATE CREATED: 6/9/20 PAGE 5 OF 10

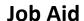

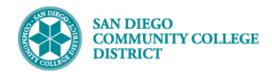

# 9) Click on the Meetings Tab.

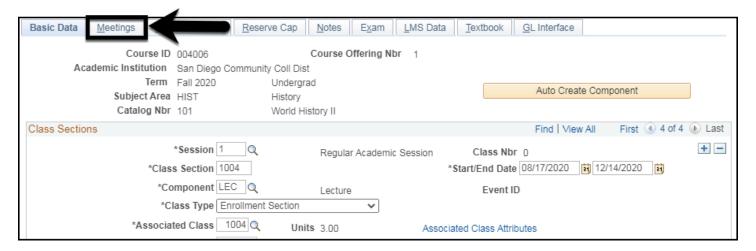

#### STEP Instructions

Enter the Facility ID (if known), or use the Look Up Facility ID Menu to find a room for the class.

Tip: To narrow down your list, enter the campus in the Facility ID field and the Building name in the Building field. Remember to change the criteria to 'Contains' instead of 'Begins with'.

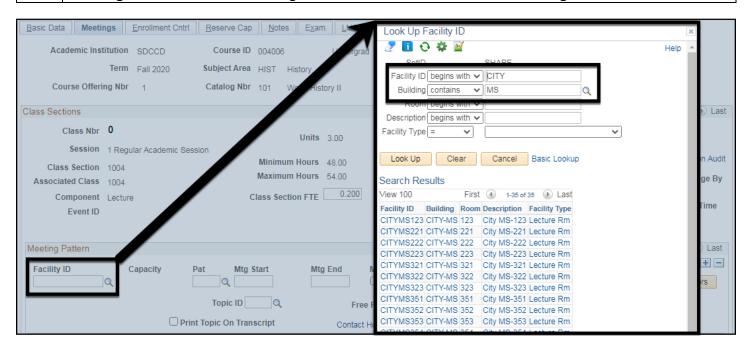

DATE CREATED: 6/9/20 PAGE 6 OF 10

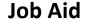

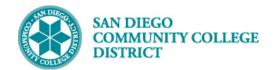

#### STEP Instructions

Enter the Class **Mtg Start** and **Mtd End times**, and the days the class meets.

**Tip:** You can click the **Recalc button** to verify that the class **Total Hours** are within the Min/Max Hours range before saving the class. You can adjust the class Mtg Start and Mtg End times and recalc as needed. Refer to the **Apportionment Hours Chart (CCCCO 2001)** for guidance.

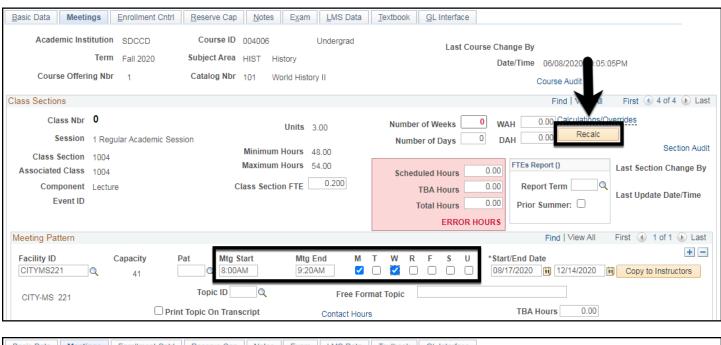

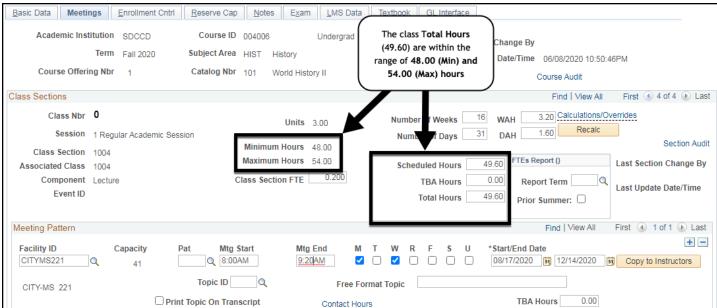

DATE CREATED: 6/9/20 PAGE 7 OF 10

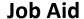

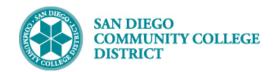

## STEP Instructions 12) Click on the Enrollment Cntrl Tab.

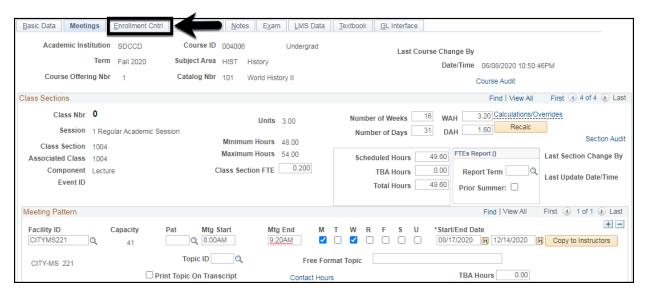

## STEP Instructions 13) Enter the Enrollment Capacity (Class Cap) and the Wait List Capacity (Wait Cap).

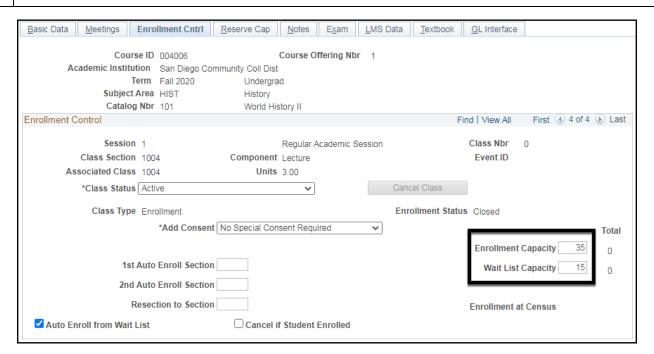

DATE CREATED: 6/9/20 PAGE 8 OF 10

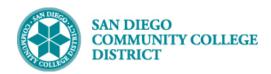

| STEP | Instructions                   |
|------|--------------------------------|
| 14)  | Click on the <b>Notes Tab.</b> |

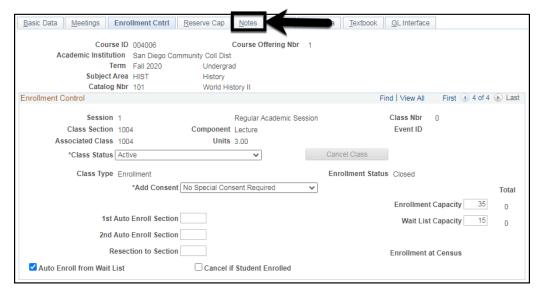

## STEP Instructions Enter any necessary Class Notes in proper case. Click the Save button to save the newly scheduled class section.

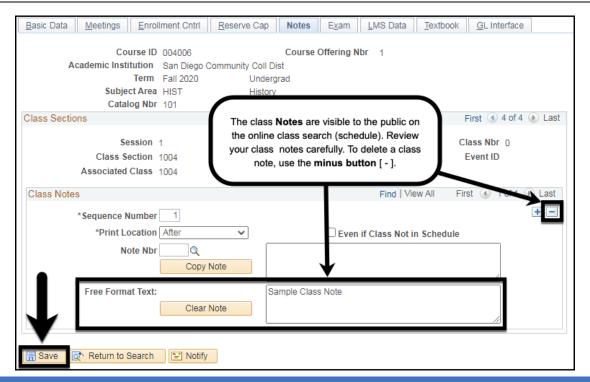

DATE CREATED: 6/9/20 PAGE 9 OF 10

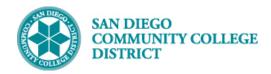

## **Job Aid**

| STEP | Instructions                                                                                                    |
|------|----------------------------------------------------------------------------------------------------|
| T()  | Once the class section is saved, the system will populate the <b>Class Nbr</b> and the <b>Event ID</b> for the section. |

| Basic Data Meetings Enro          | ollment Cntrl R   | eserve Ca    | ap Notes       | E <u>x</u> am | LMS Data        | <u>T</u> extbook | <u>G</u> L Interface  |
|-----------------------------------|-------------------|--------------|----------------|---------------|-----------------|------------------|-----------------------|
| Course ID<br>Academic Institution |                   | munity Co    |                | Offering Nt   | br 1            |                  |                       |
| Term<br>Subject Area              | Fall 2020<br>HIST |              | dergrad        |               |                 |                  |                       |
| Catalog Nbr                       | r 101             | Wor          | rld History II |               | 1-              |                  |                       |
| Class Sections                    |                   |              |                |               | Find   \        | /iew All         | First 4 4 of 4 🕟 Last |
| Session                           | 1                 |              | Regular Acad   | emic Sessi    | on              | C                | lass Nbr 45938        |
| Class Section                     | 1004 Co           | mponent      | Lecture        |               |                 |                  | Event ID 000287430    |
| Associated Class                  | 1004              | Units        | 3.00           |               |                 | ┕                |                       |
| Class Notes                       |                   |              |                |               | Find   Vie      | w All Fir        | rst 🕦 1 of 1 🕟 Last   |
| *Sequence Number                  | 1                 |              |                |               |                 |                  | +-                    |
| *Print Location                   | After             | ~            |                | Even i        | if Class Not in | n Schedule       |                       |
| Note Nbr                          | Copy Note         | è            |                |               |                 |                  |                       |
| Free Format Text:                 | Clear Note        | <del>)</del> | Sample Class   | Note          |                 |                  |                       |

| STEP | Instructions    |
|------|-----------------|
| 17)  | End of Job Aid. |

DATE CREATED: 6/9/20 PAGE 10 OF 10